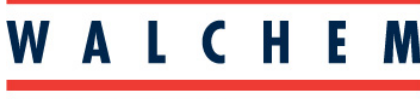

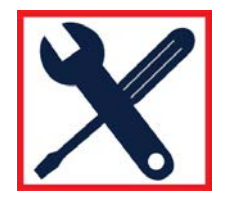

#### **IWAKI America Inc.**

# Programming the W900 for Cooling Tower control (using keypad):

Conductivity sensor Bleed Relay (Intermittent Proportional Control) Feed Relay Flow switch to lockout controls when no flow

## **To Confirm your controller is in HVAC mode.**

- 1. From the Home screen, press Config  $\mathbf{\hat{x}}$
- 2. Select Global Settings
- 3. Press the DOWN Arrow until HVAC Modes is highlighted.
- 4. Press Enabled, and then  $\blacktriangledown$ .

## **Programming the Conductivity Sensor**

- 1. From the Main Menu, press **1** INPUTS
- 2. Select the sensor input that the conductivity sensor is wired to
- 3. Press  $\mathbf{\mathcal{X}}$
- 4. Press the DOWN Arrow until Type is displayed
- 5. Press Type
- 6. Use the DOWN Arrow to select Contacting Conductivity, and press the Check  $\blacktriangledown$

## **Programming the relay for Bleed**

- 1. From the Main Menu, press Outputs
- 2. Choose the relay for the blowdown valve
- 3. Press Configuration
- 4. Press the DOWN Arrow until Mode
- 5. Press Mode and choose On/Off and press the Check  $\blacktriangledown$
- 6. Press Configuration  $\mathbf{\hat{X}}$  again
- 7. Press the DOWN arrow until you see Input
- 8. Press Input, and then select the Conductivity sensor. Press Check  $\blacktriangledown$
- 9. Press UP or DOWN Arrow, then HOA Setting. Select AUTO

You've now programmed the relay for the blowdown valve, and programmed the sensor, and assigned it to that relay.

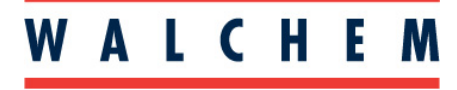

**IWAKI America Inc.** 

W900 Quick Programming Guide

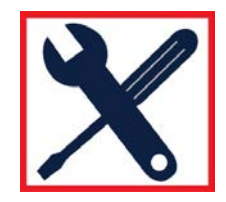

#### **Programming Inhibitor Feed**

- 1. From the main menu, press **10 Outputs**
- 2. Select the relay you want to use for the inhibitor feed pump
- 3. Press Configuration
- 4. Press the DOWN Arrow until you get to MODE
- 5. Choose the feed mode you want, and then Check  $\blacktriangledown$
- 6. Press Configuration  $\mathbf{\hat{X}}$  again.
- 7. If you set the mode for Bleed and Feed, press the Down Arrow until you get to Bleed
- 8. Press Bleed, and then select the relay that has been programmed for the bleed valve.
- 9. Press Check  $\blacktriangledown$
- 10. Press the UP or DOWN Arrow, then HOA setting. Select Auto

## **Programming Biocide Additions**

- 1. From the main menu, press  $\overline{\phantom{a}}$  Outputs
- 2. Select the relay you want to use for the biocide pump.
- 3. Press Configuration
- 4. Press the Down Arrow until you get to Mode
- 5. Select Biocide Timer, and Check $\blacktriangledown$
- 6. Press Configuration
- 7. Press Event 1
- 8. Screen should say Repetition None. Press this.
- 9. Using the Down arrow, you can choose Daily, 1 Week, 2 Week or 4 Week.

10. When you press Daily, you will be prompted to enter a Start Time, and the Duration. This event will repeat every day. If you want more than one event per day you can add additional events. Just press Event 2 to Event 10 to program. When you press 1 Week you will be prompted to enter a day of the week, start time and duration. Again, you can repeat this on events 2-10 if you want more events repeating every week. You can also enter events based on a 2 week and 4 week timer.

11. After the events have been programmed, you can press the down arrow to program a pre-bleed, bleed lockout, as well as interlocking other channels.

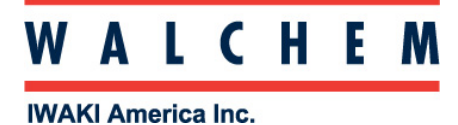

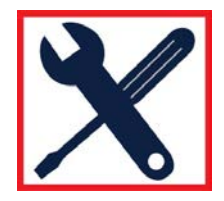

## **Programming a flow-switch interlock (digital input)**

- 1. From the Main Menu press Inputs
- 2. Press the DOWN arrow until you get to the desired digital input
- 3. Press
- 4. DOWN Arrow until Type
- 5. Press Type, then DI state
- 6. Press  $\mathbf{\hat{X}}$  again. In this menu you choose when to interlock: Open or Closed. You can also choose a custom message for when the switch is open and closed.
- 7. In each relay menu, you can choose which inputs you want to interlock with.